# **Stichwörter**

### <span id="page-0-0"></span>Lernziele

Nach dem Durchlesen dieses Artikels haben Sie Kenntnis über:

- das Anlegen von Stichwörtern zur besseren Unterscheidung von Seiten
- das Löschen von Stichwörtern
- das Anlegen von Stichwörtern für Anhänge
- [Lernziele](#page-0-0)  $\bullet$
- [Anleitung](#page-0-1)
- [Stichwörter für Seiten](#page-0-2) <sup>o</sup> [Stichwörter für Anhänge](#page-0-3)
- [Ergebnis bzw. Beispiel](#page-0-4)
- $\bullet$ [Videotutorial](#page-0-5)
- [Quellen und Links](#page-1-0)

### <span id="page-0-1"></span>Anleitung

Mit Stichwörtern, auch als Tags oder Schlagwörter bekannt, können Sie Seiten oder Anhänge in Kategorien einordnen oder Wörter zuordnen an Hand derer Sie später Sortierungen oder Darstellungen individualisieren.Confluence und auch einige Makros nutzten intensiv Schlagwörter.

#### <span id="page-0-2"></span>Stichwörter für Seiten

- 1. Klicken Sie auf **Stichwörter bearbeiten**
- 2. Im folgenden Dialog können Sie die gewünschten Stichwörter hinzufügen
- 3. Schließen Sie Ihre Eingabe mit **Schließen** ab

Zum Löschen von Stichwörtern klicken Sie auf das Kreuz Δ rechts neben dem bereits vorhandenen Stichwort.

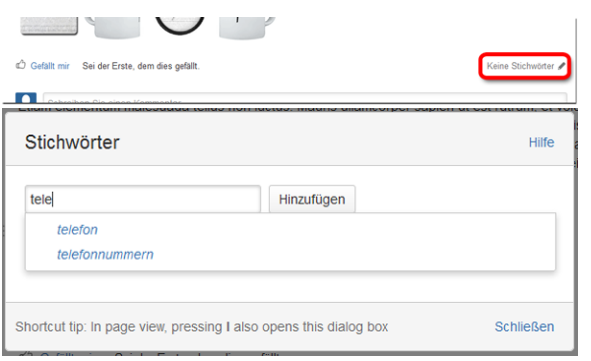

#### <span id="page-0-3"></span>Stichwörter für Anhänge

- 1. Klicken Sie das Menü **Extras** > **Anhänge.**
- 2. Klicken Sie auf **Stichwörter bearbeiten** neben dem jeweiligen Anhang
- 3. Im folgenden Dialog können Sie die gewünschten Stichwörter hinzufügen
- 4. Schließen Sie Ihre Eingabe mit **Schließen** ab

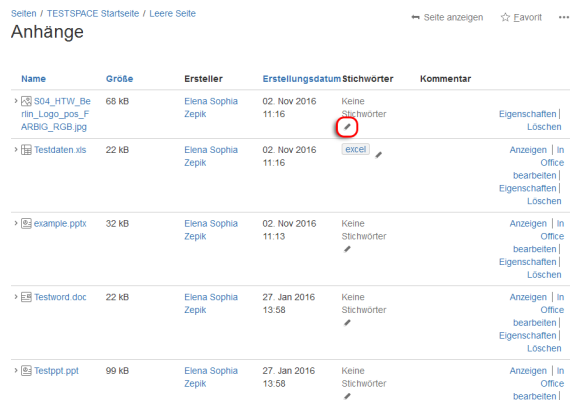

### <span id="page-0-4"></span>Ergebnis bzw. Beispiel

Am Ende dieser Seite finden Sie Beispiele für Stichwörter.

### <span id="page-0-5"></span>Videotutorial

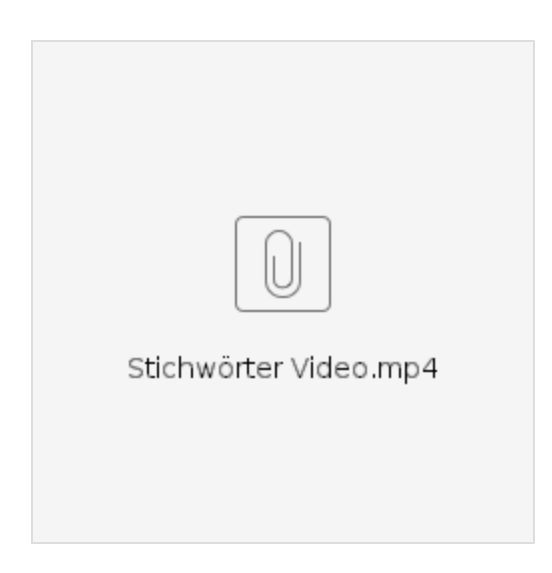

Für weitere Videoerklärungen zu allen Features navigieren Sie bitte zur [Tutorial-Seite des Hilfebereichs](https://wiki.htw-berlin.de/confluence/display/hilfe/Video-Tutorials).

## <span id="page-1-0"></span>Quellen und Links

<https://confluence.atlassian.com/doc/add-remove-and-search-for-labels-136419.html>